# **Selenium IDE**

- [Overview](#page-0-0)
- [Installation](#page-0-1)
- [Using the Plugin](#page-0-2)
	- <sup>o</sup> [Opening the Plugin](#page-0-3) o [Recording](#page-1-0)
- [Commands](#page-4-0)
- $\bullet$ [Examples](#page-5-0)
	- <sup>o</sup> [Wait for a appointment](#page-5-1)
- [References](#page-5-2)

## <span id="page-0-0"></span>**Overview**

The new Selenium IDE is designed to record your interactions with websites to help you generate and maintain site automation, tests, and remove the need to manually step through repetitive takes.

Features include:

- Recording and playing back tests on Firefox and Chrome.
- $\blacksquare$ Organizing tests into suites for easy management.
- Saving and loading scripts, for later playback.
- Support for Selenium 3.

## <span id="page-0-1"></span>Installation

Install the chrome plugin

<https://chrome.google.com/webstore/detail/selenium-ide/mooikfkahbdckldjjndioackbalphokd/related>

<https://ui.vision/rpa/docs/selenium-ide/executescript>

# <span id="page-0-2"></span>Using the Plugin

#### <span id="page-0-3"></span>Opening the Plugin

Once installed, you can find the plugin by clicking the puzzle piece in the top right hand corner of your browser.

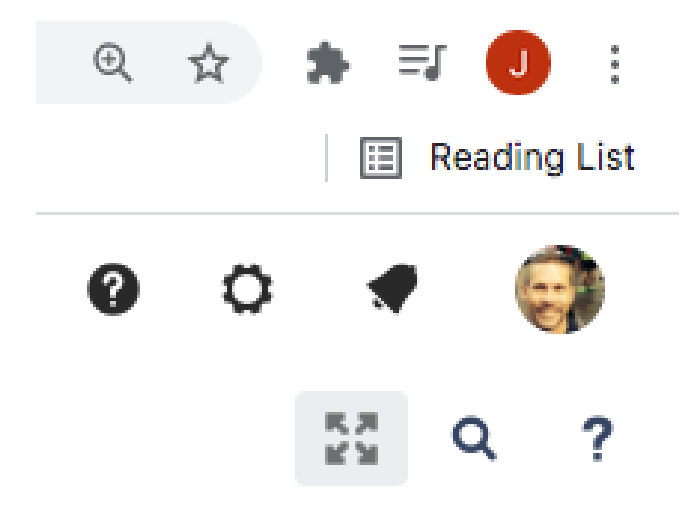

Open up the IDE by clicking Selenium IDE from the list.

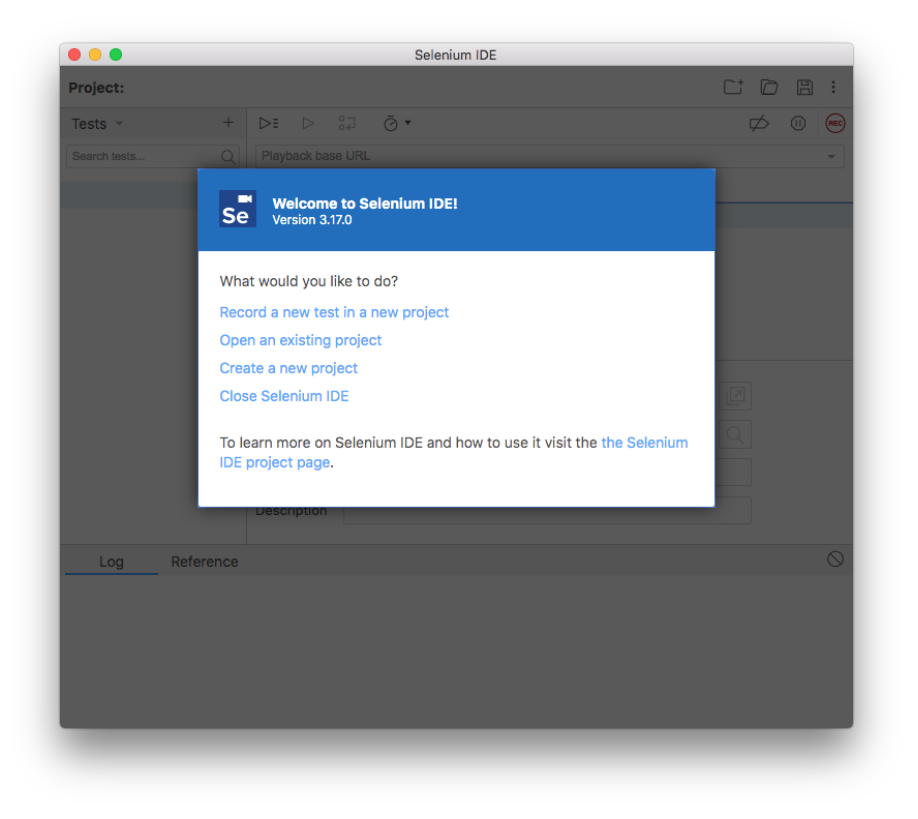

#### <span id="page-1-0"></span>Recording

Start a recording by clicking "Record a new test in a new project"

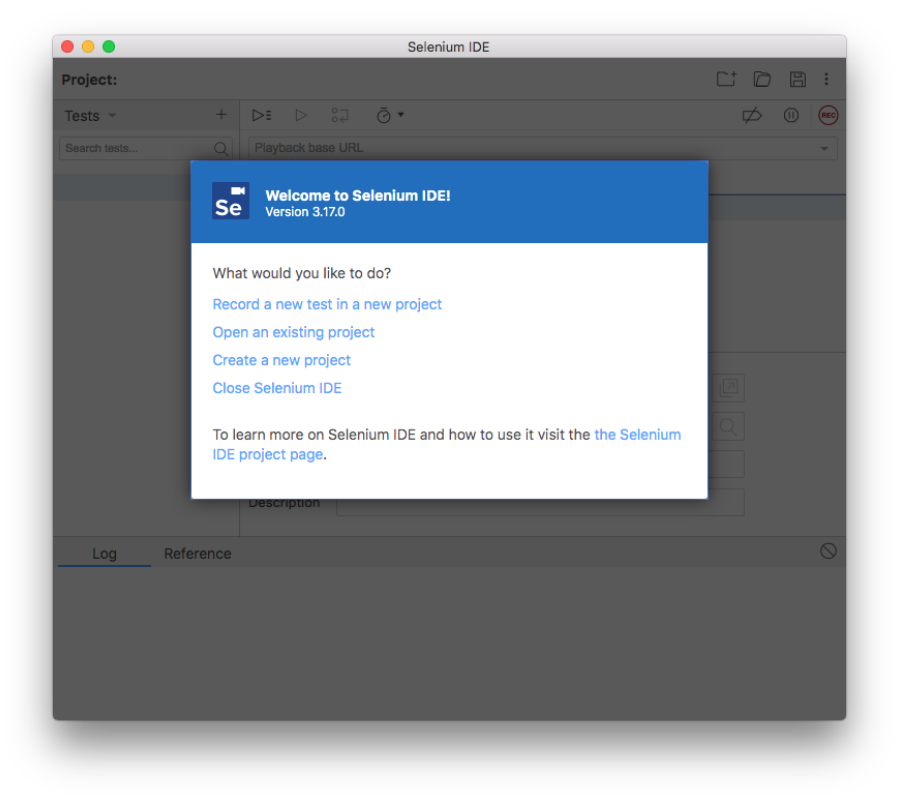

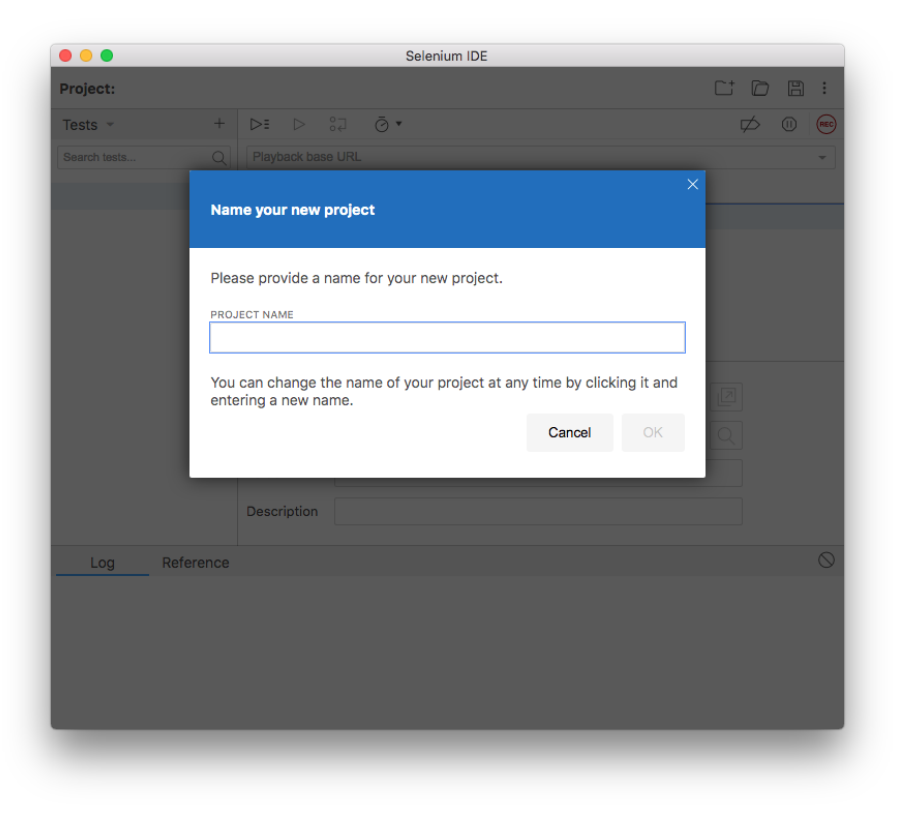

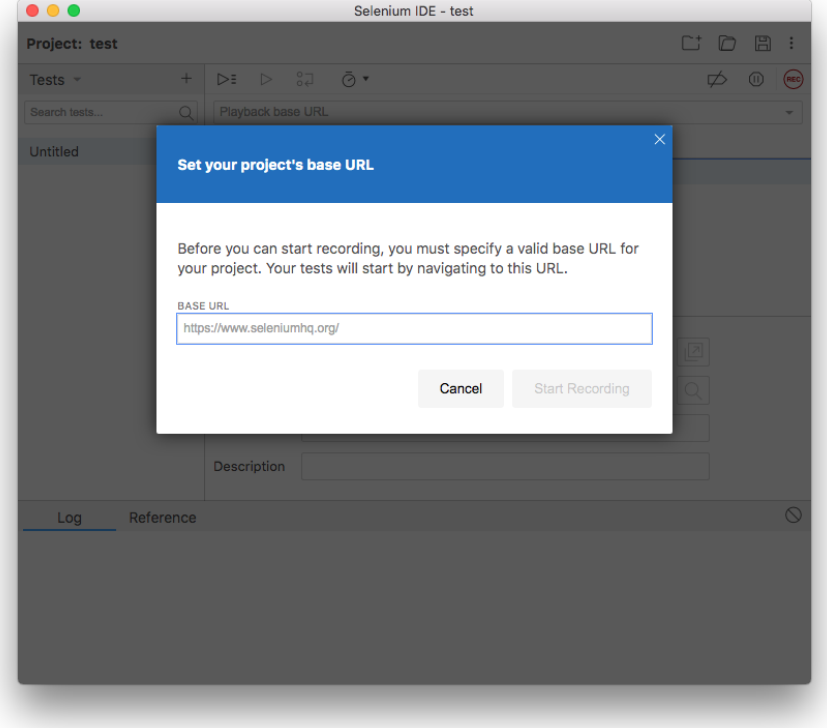

Add a URL and click Start Recording. At the bottom of your screen, you should see that a recording has begun.

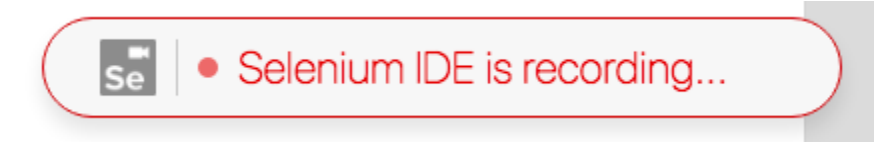

In a pop-out window, you should see the recording. Click the STOP icon in the top right corner to stop recording.

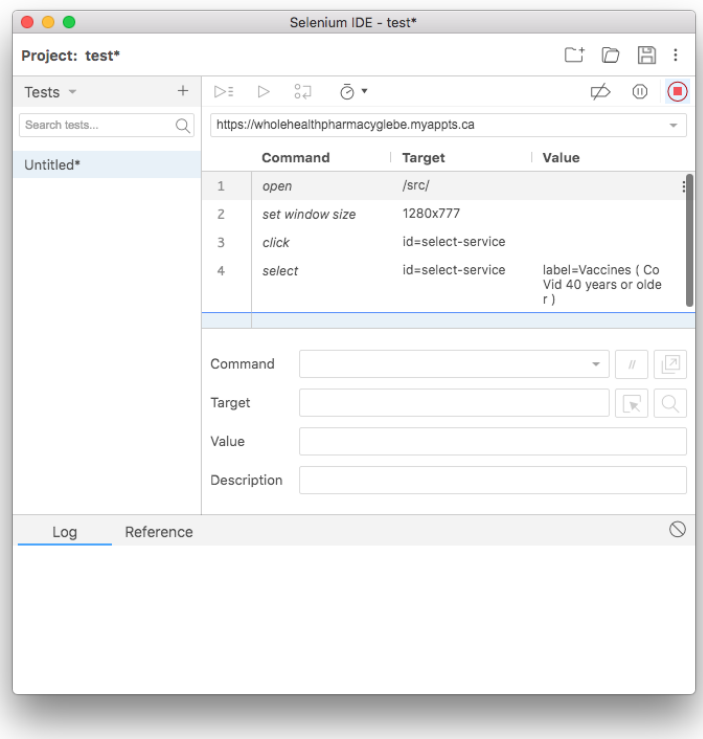

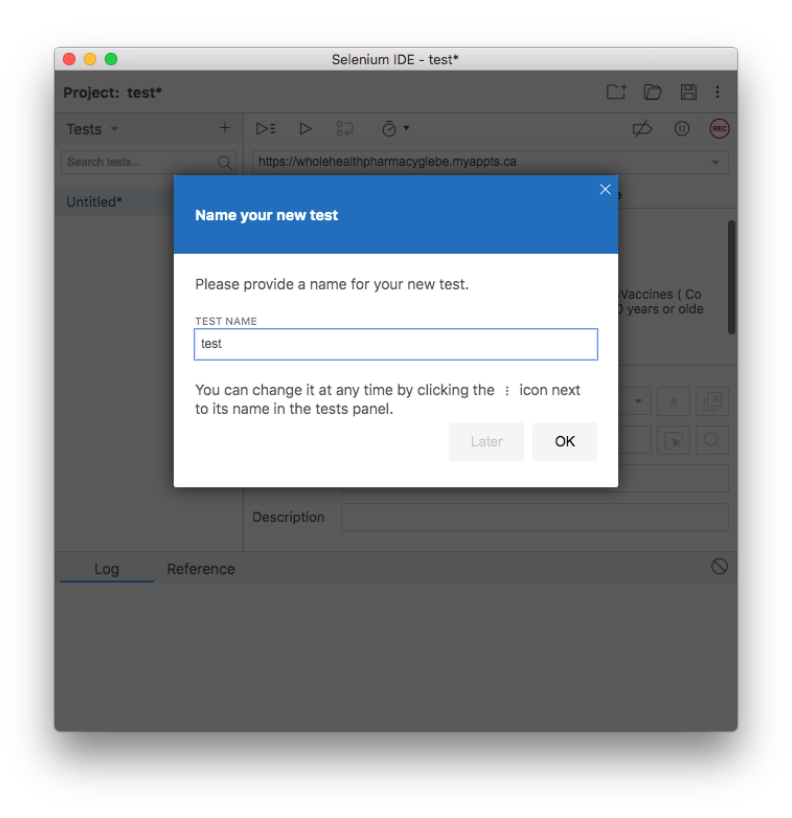

Now that you have saved your recording, you can modify it and replay.

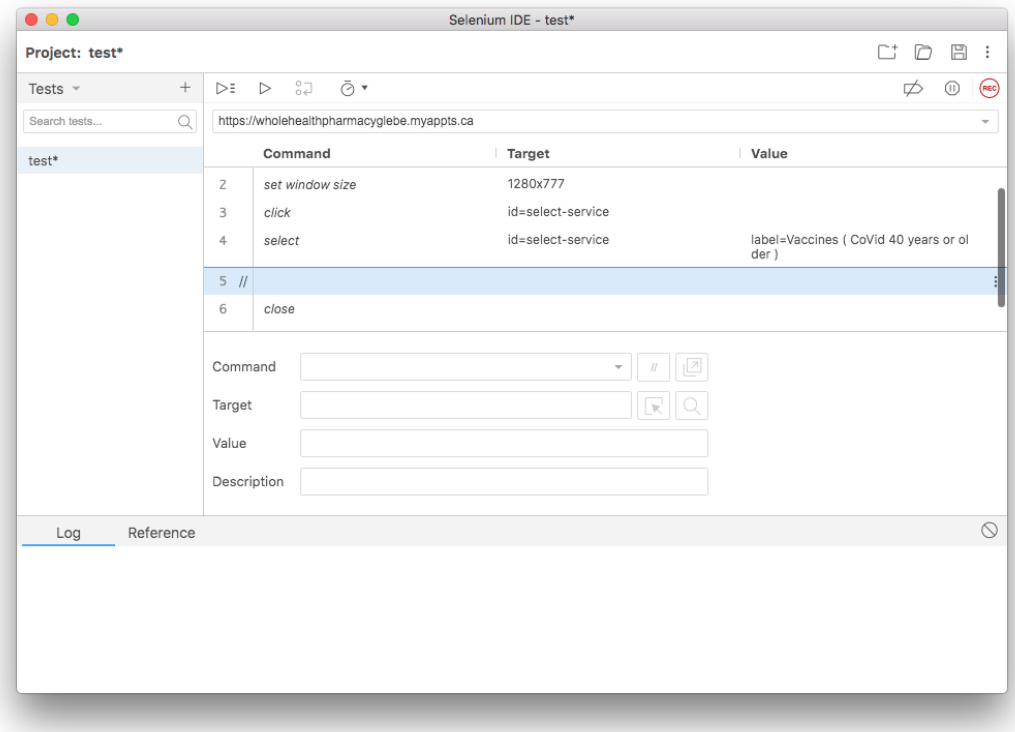

### <span id="page-4-0"></span>**Commands**

<https://www.selenium.dev/selenium-ide/docs/en/api/commands>

# <span id="page-5-0"></span>Examples

## <span id="page-5-1"></span>Wait for a appointment

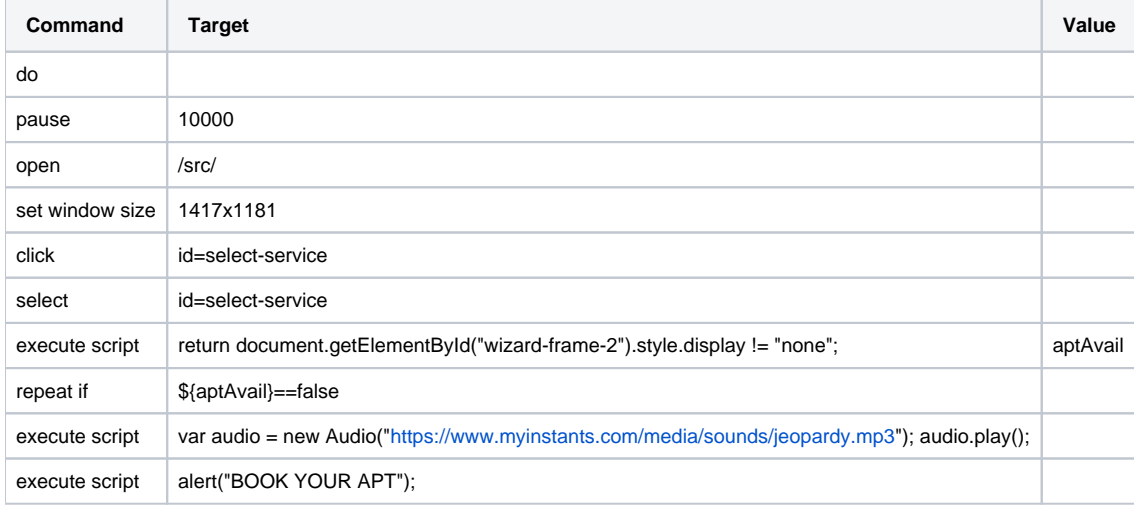

## <span id="page-5-2"></span>References

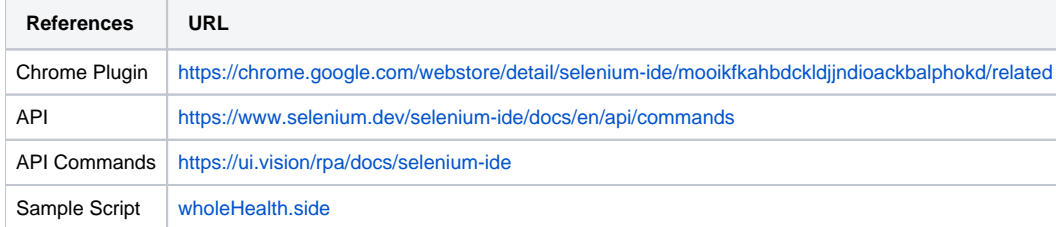